## **How to Add a Wireless Device in Gila Hank**

These instructions will help you begin the process to set up an on-campus wireless connection to EacMonsterNet. Before beginning, you need:

- An activated student account on Gila Hank Online. If you haven't yet activated your account, go to [http://www.eac.edu,](http://www.eac.edu/) click the Gila Hank Online link under Current Students at the top of the home page and follow the instructions.
- The physical address of your Wireless adapter. If you need help finding it go to: <http://www.wikihow.com/Find-the-MAC-Address-of-Your-Computer>

Being on campus is not required for the first six steps, but Internet access is necessary. Beginning with step 7, you will need to be at one of the hot spot locations on campus to complete the setup. For a list of hot spots, go to the Student Network Access Resource Page,

[http://www.eac.edu/Student\\_Services/Computer\\_Services/Student\\_Network/default.shtm.](http://www.eac.edu/Student_Services/Computer_Services/Student_Network/default.shtm)

## **1.** Log in to Gila Hank On-Line using your **Monster ID and password**.

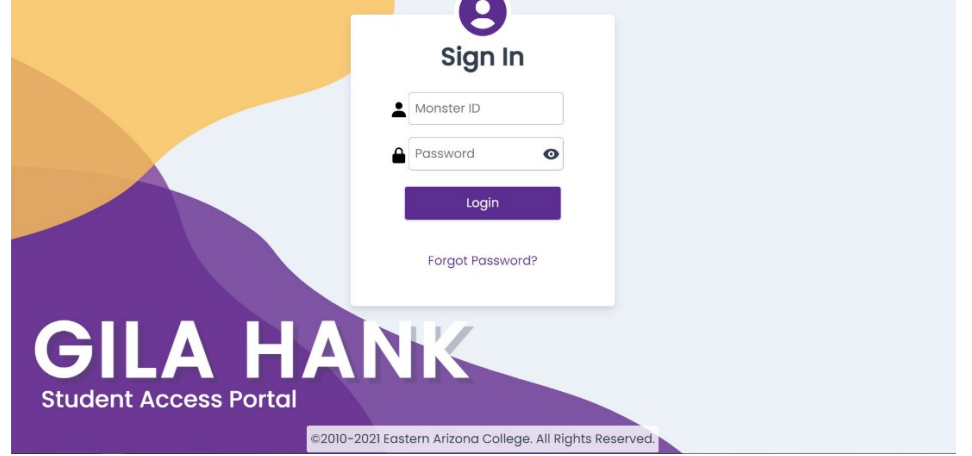

**2.** After logging in, hover over the "Account" tab, then select "My Account".

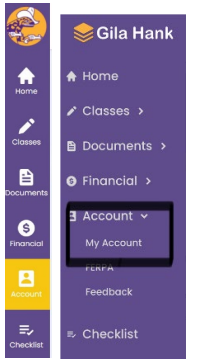

 Scroll down to the "Manage Network Connection" section. You will need to confirm that you have read both the "EAC Acceptable Use Policy" and the "EAC Network Access Standards" to proceed.

If you are not registered for any classes in the current semester, you may get a message notifying you that "Only students enrolled in the current semester may obtain a network connection in any of our network-enabled dorms and/or a wireless connection to any of our campus hotspots." Please call the Records and Registration Office at (928) 428-8270 if you have any questions.

## **3.** Click on the links provided to read the "EAC Acceptable Use Policy" and "EAC Network Access Standards" documents.

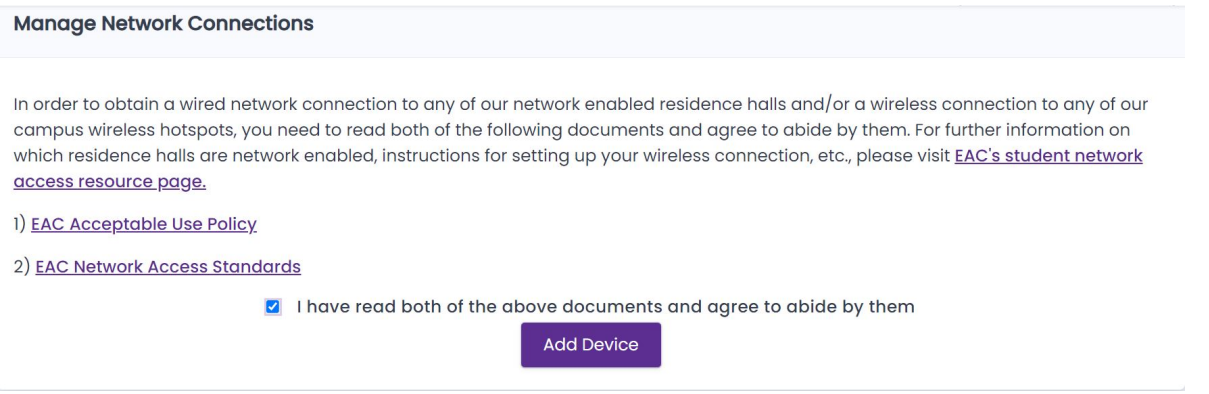

Click the checkbox to indicate that you have read both documents and agree to abide by their terms. Then click the "I Agree" button.

**4.** The next screen displays previously added network cards (if any). Click the "Add" button.<br>Manage Network Connections

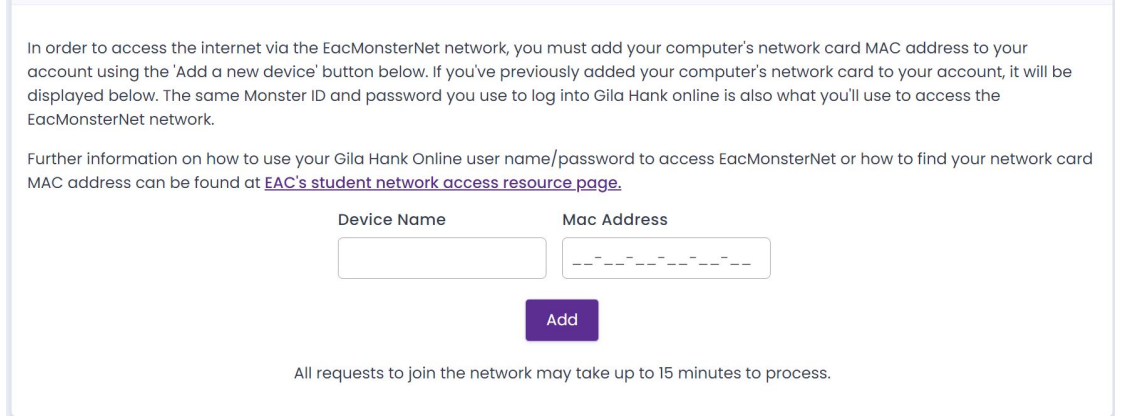

**5.** Type in the 12-digit Ethernet address of your wireless network adapter in the space provided.

Enter a description (examples: "HP Pavilion in dorm" or "Dad's old Dell laptop") so that you will be able to identify the computer with this address.

Then click the "Add" button at the bottom of the screen.

**6.** While you are waiting for your request to be processed (an average of 15 minutes), click on another tab to go to a different screen in Gila Hank On-Line or log out if you wish. The information on this screen will not be updated until you navigate to another screen and then check back. Once the status changes from "Pending…" to "Activated" you are ready to add the EacMonsterNet network to your device.

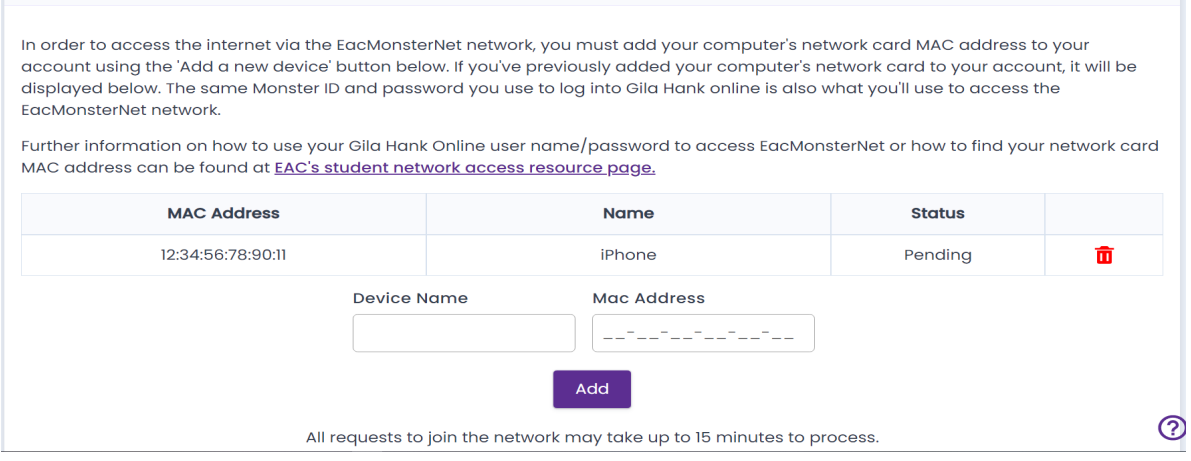

**NOTE: To complete the steps you must be on campus, in the location of a hot spot. Go to [http://www.eac.edu/Student\\_Services/Computer\\_Services/Student\\_Network/](http://www.eac.edu/Student_Services/Computer_Services/Student_Network/) where you can find instructions on how to add EacMonsterNet to the most common operating systems.**